# 因材網及均一教育平台在教學的應用

110 上第二次段考資訊增能研習(110.12.02)

#### 一、 設備借用系統介紹

學校資訊組大部分的資訊設備都已建檔,借用地點為研討室(前身為教學準備室),借用時 務必刷條碼,歸還時可委託他人,但最後以有無刷條碼歸還為準,所以老師有空可以去查 詢自己的歸還紀錄是否正確。

(一)、網址:http://bor.flhs.ptc.edu.tw,亦可從校網首頁的[設備借用系

#### 統]進入。

(二)、 登入帳號:閱覽證號(學校識別證條碼),密碼:

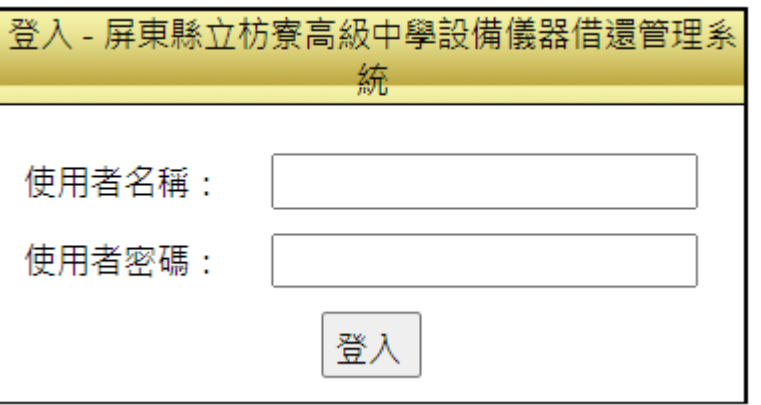

## (三)、 登入後,有四個選單,第一個畫面顯示個人基本資料及借用相關

訊息。

修改使用者密碼 回首頁 基本資料查詢 登出系統

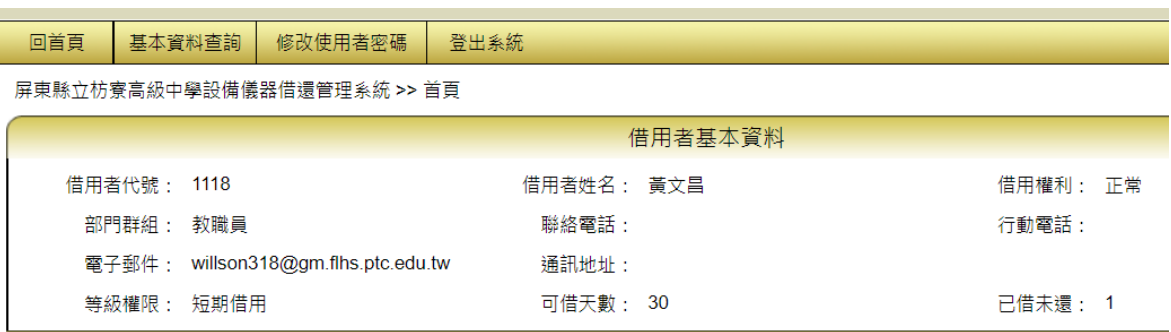

(四)、 可查詢設備資料及個人借閱紀錄。

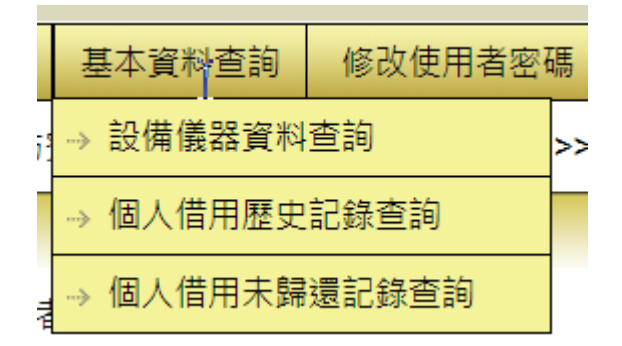

#### (五)、最後,記得去修改密碼,忘記密碼請洽資訊組或職務代理人。

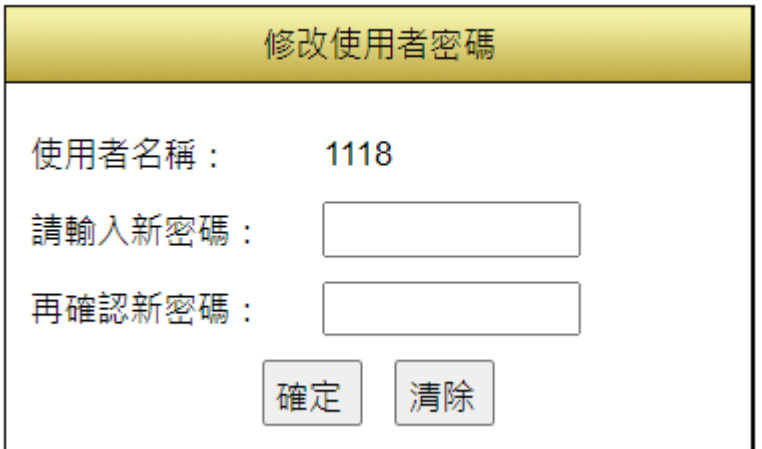

## 二、 平台借用須知

目前學校供學生借用的 iPad 一共 31 台,且皆有做控管,目前已經限制學生自裝 APP、關閉 相機功能,可統一派送 APP。

老師上課可以另外借用 APPLE TV(目前學校有兩台), 連線簡單, 書面順暢, 教學時可诱過 [課堂]APP 鎖定及監看學生畫面,也可透過 AirDrop 派送檔案給學生。

### (一)、 [課堂教學參考](https://www.apple.com/tw/education/docs/getting-started-with-classroom.pdf)

(二)、 [AirDrop](https://support.apple.com/zh-tw/HT204144)

## 三、 Chromebook 筆電借用須知

學校有 30 台 chromebook,不同一般筆電,裡面是 google 的作業系統 Chrome OS,如果老 師上課純粹是上網就可以完成的,建議借 chromebook,因為學生比較可以專心,學校有買 授權,可以控管學生的使用行為,但是老師需要熟悉一些常用快速鍵。

(一)、 快速鍵

# Chromebook 操作第一步 輸入法選擇

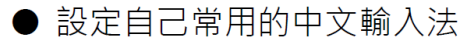

- 切換鍵盤語言,請按下 Alt + Shift 鍵。
- 切換回之前的語言,請按下 Ctrl+空白鍵。
- 若遇到注意輸入法切換後還是英文, 先選一下 左邊的 Shift, 不行再點一下右邊的 Shift, 再 不行再一下左邊的 Shift

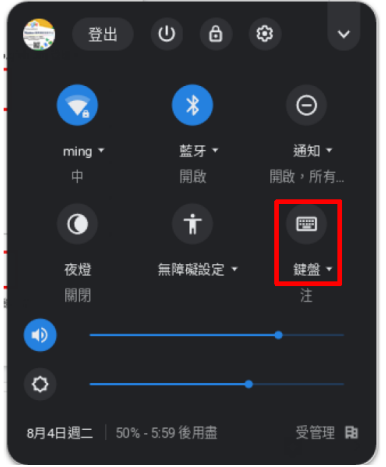

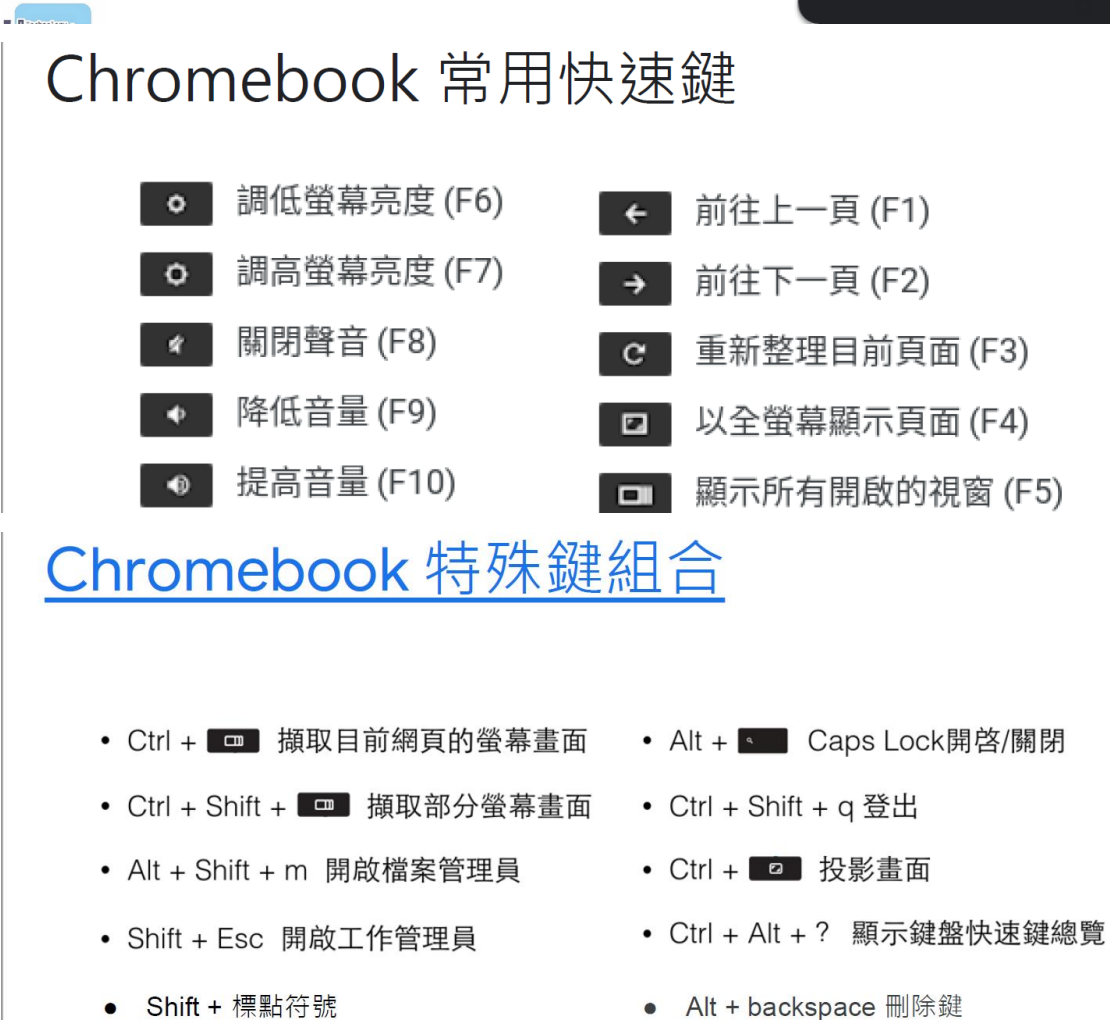

#### (二)、 補充

大寫鎖定

#### Press Search Q + Alt.

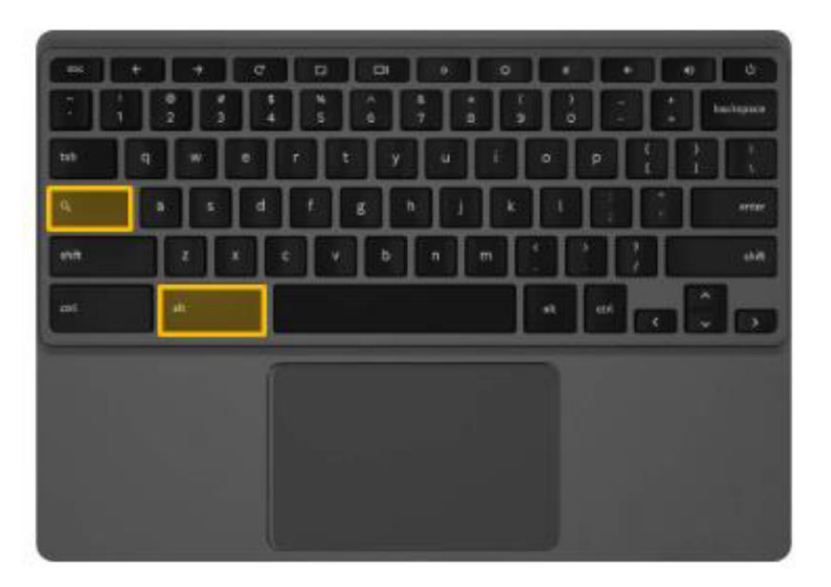

**Ctrl+enter**→重新命名

- (三)、 投影大屏
	- 1. Type C 轉 HDMI 線

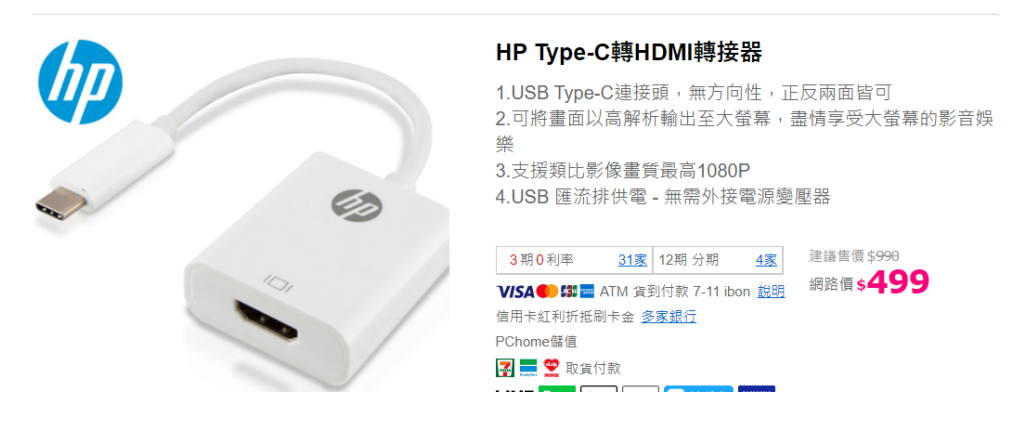

2. 無線投影

目前還沒測試,以國中部觸碰電視為例,電視進到投影選項,去顯示的網址下載投影 APP,這個步驟,那台電腦只要做一次就好,然後下載對應的作業系統程式,如 chromebook 要下載 Chrome, 但是目前發現上面附的 Chrome 連結有問題, 已經跟廠商 要程式了,我有放在 Google 雲端硬碟\共用雲端硬碟\智慧教室。

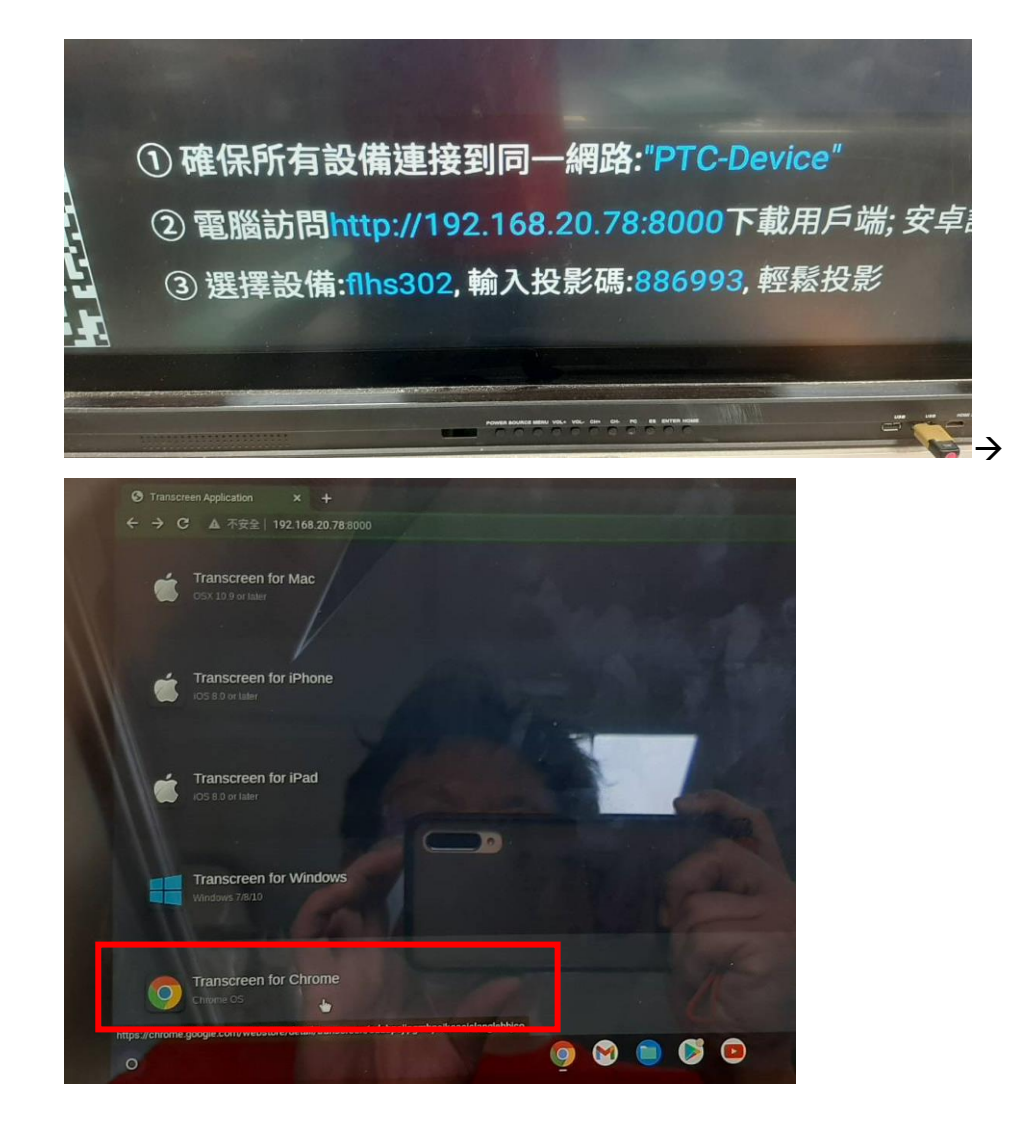

# 四、 因材網介紹 https://adl.edu.tw/

(一)、 進入方式

打網址或校網/線上學習/因材網

(二)、 登入

請老師使用 openid 登入, 也建議學生使用 openid 登入。

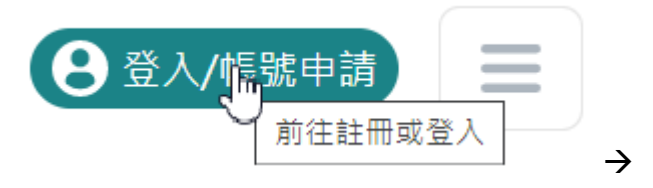

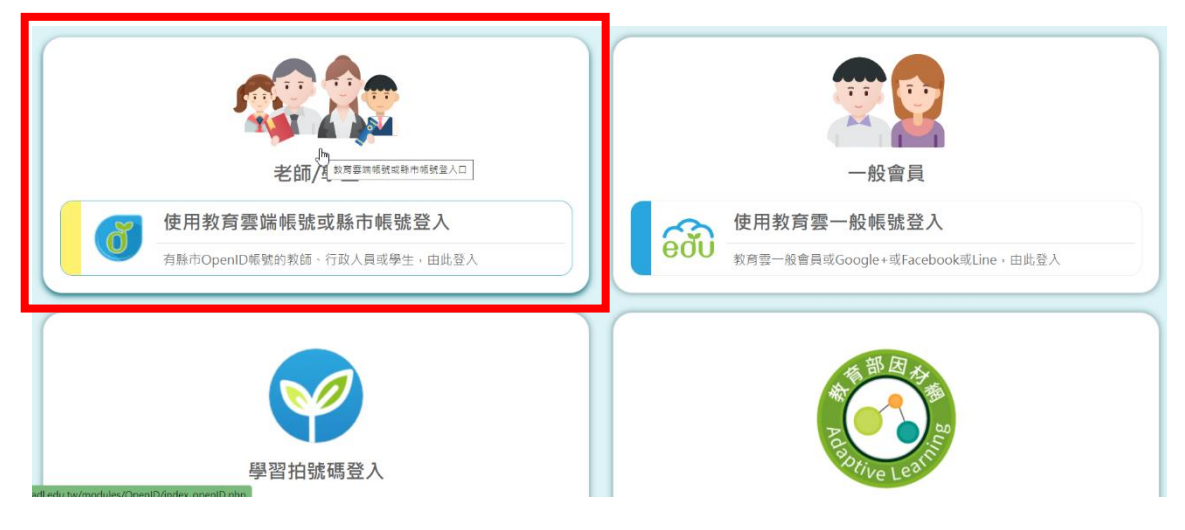

(三)、 使用縣市帳號登入

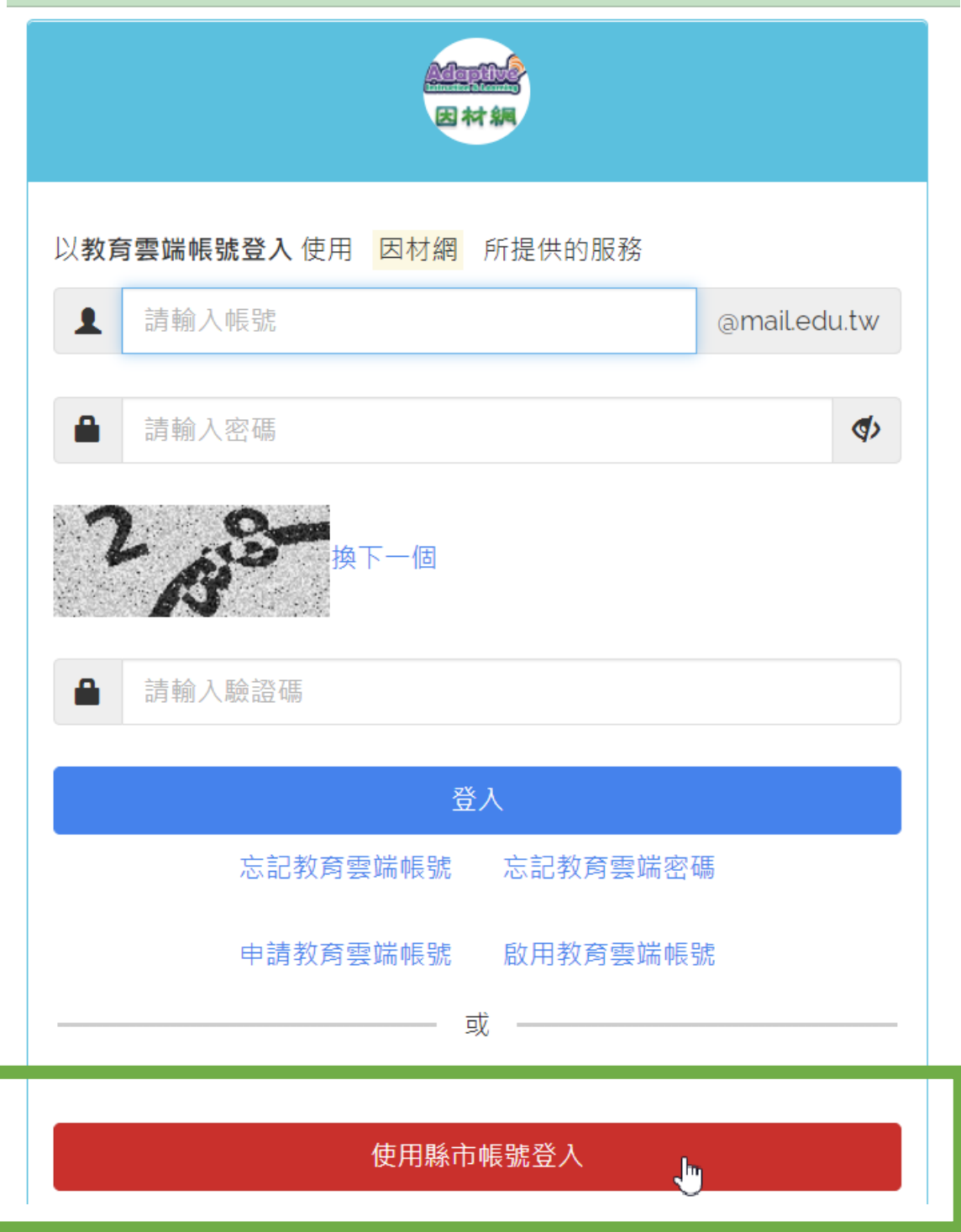

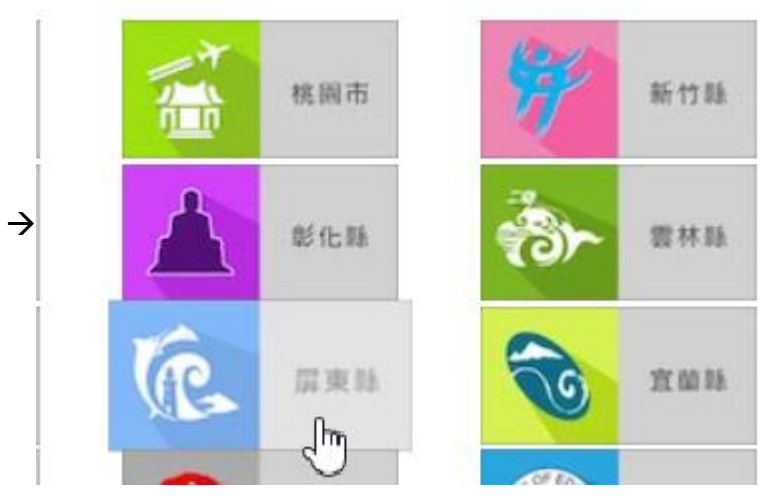

使用屏東縣的資訊服務入口帳號(俗稱 dove 帳號)登入

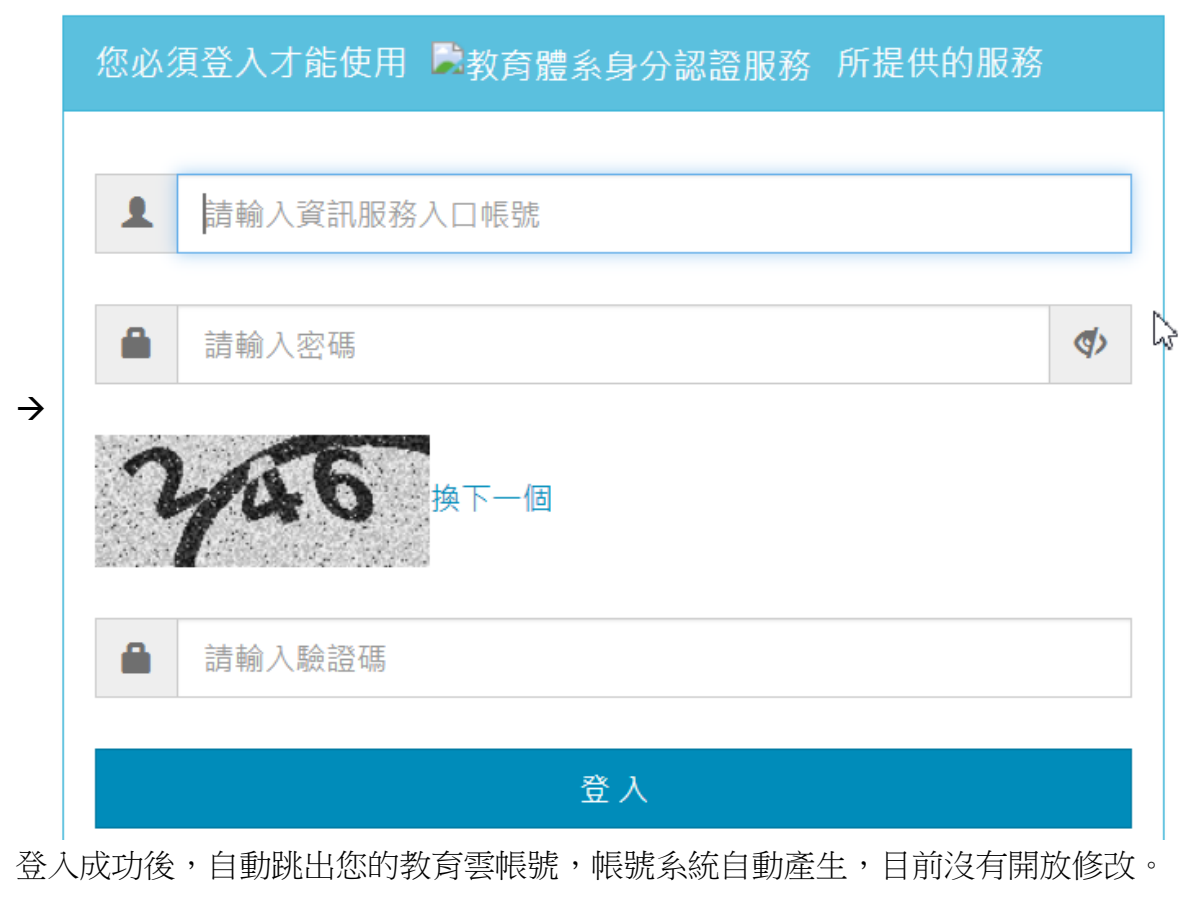

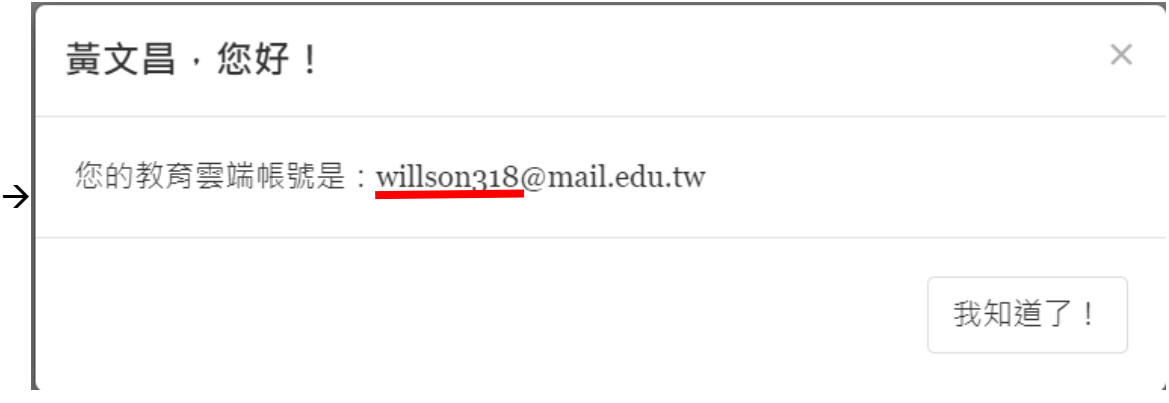

補充:其實老師可以直接使用教育雲帳號登入即可,但學生就不建議,因為他們通常

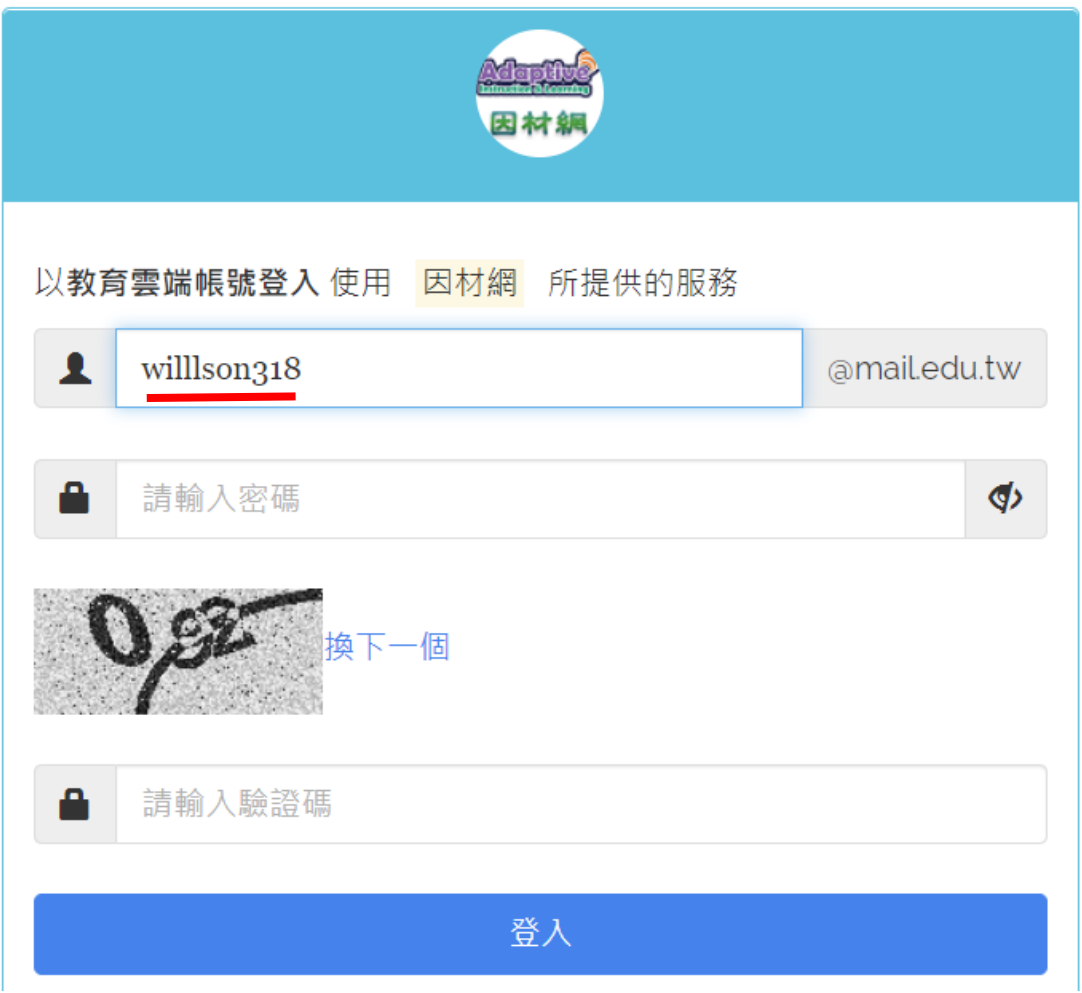

(四)、 因材網教學

操作手冊

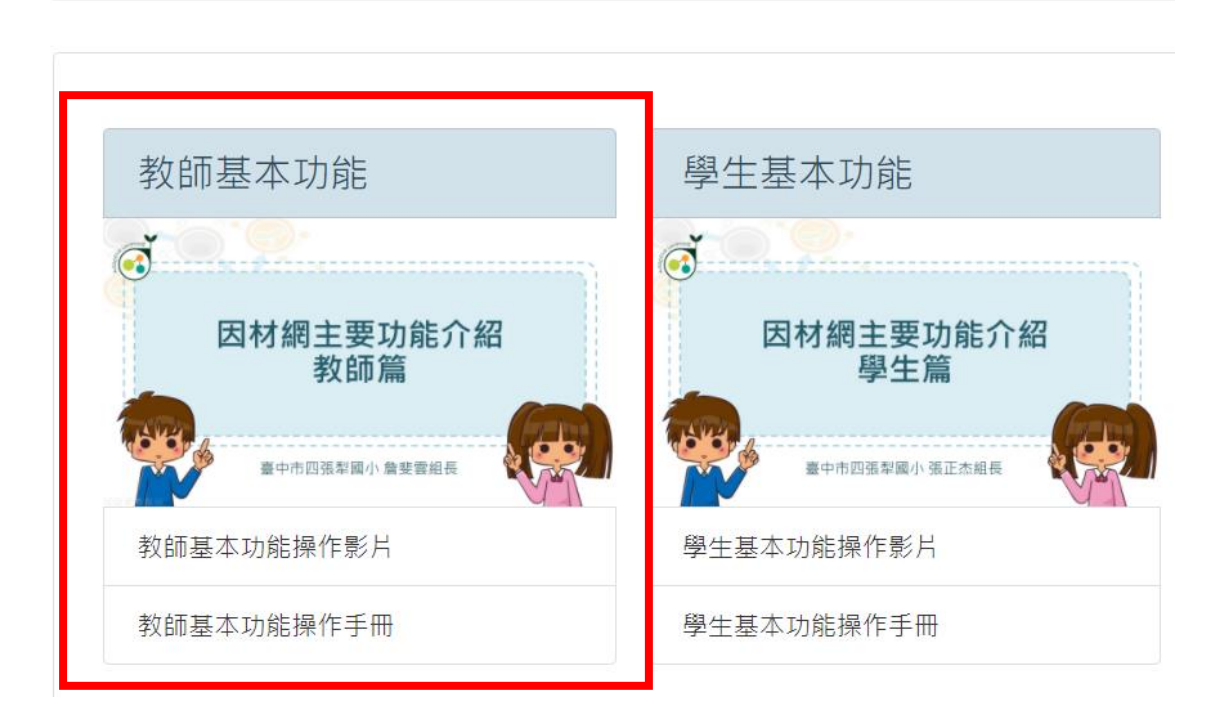

# 五、 均一教育平台介紹 https://www.junyiacademy.org/

## (一)、 進入方式

打網址或校網/線上學習/均一教育平台

### (二)、 登入

請老師使用 openid 登入, 也建議學生使用 openid 登入。

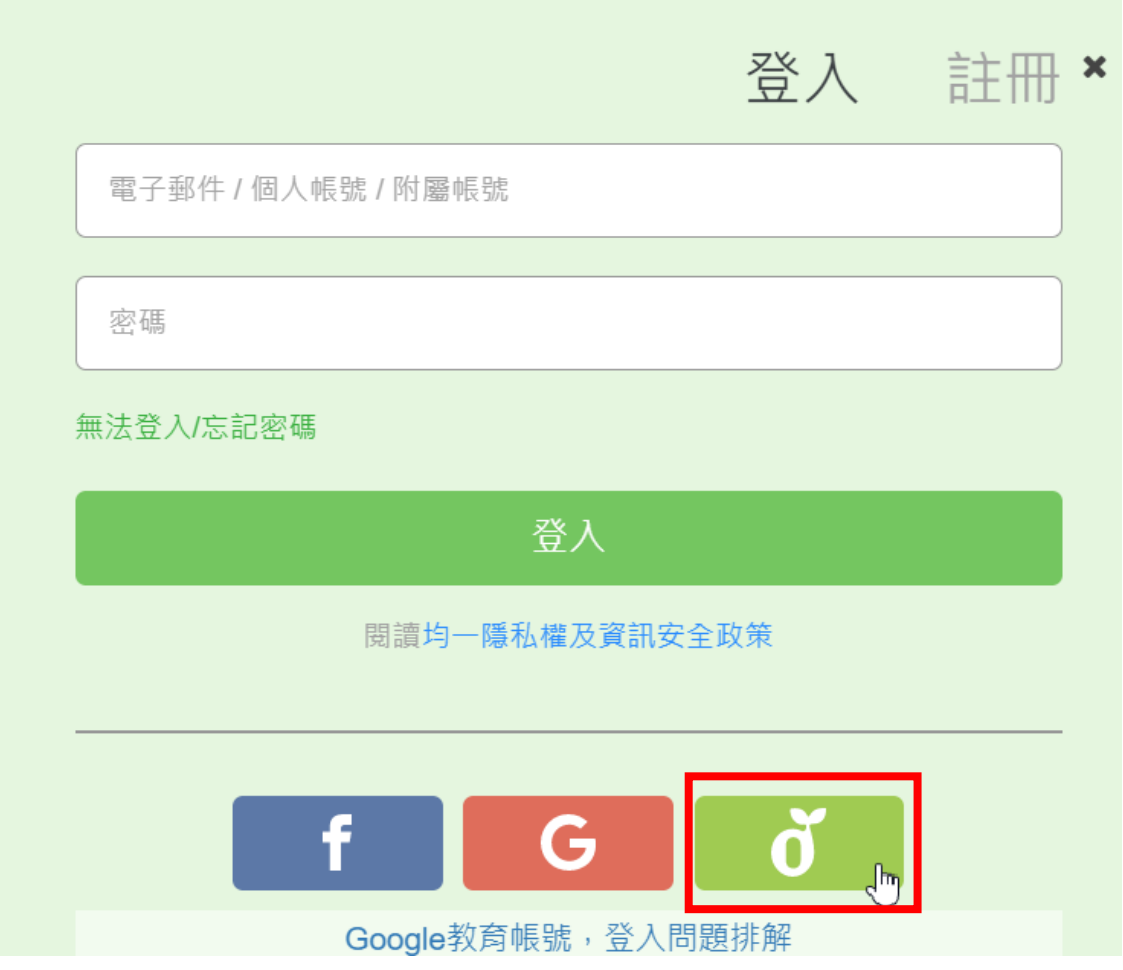

(三)、 均一教學-1

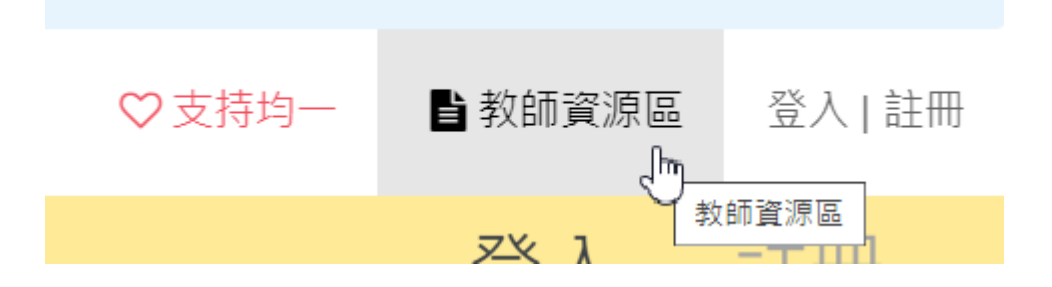

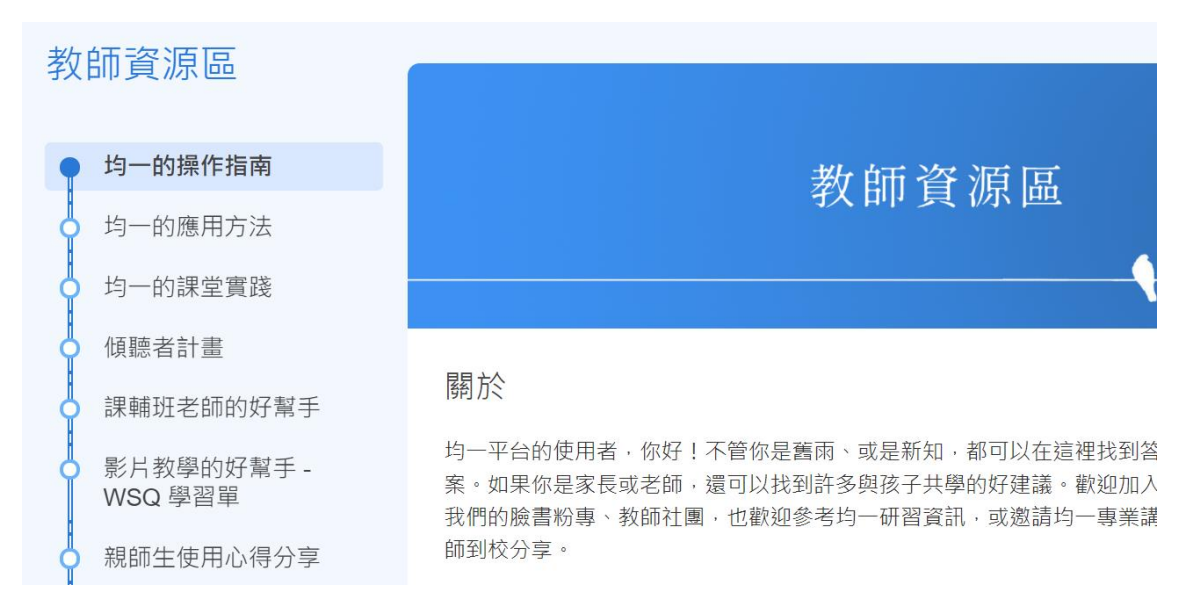

#### (四)、 均一教學-2

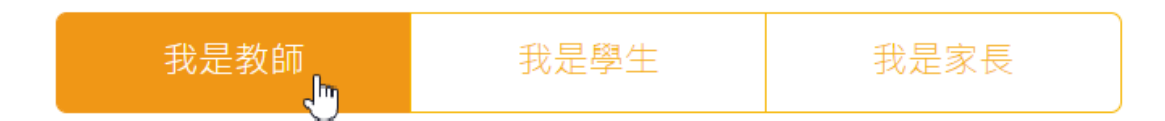

#### 往下滑,找到教師使用手冊。

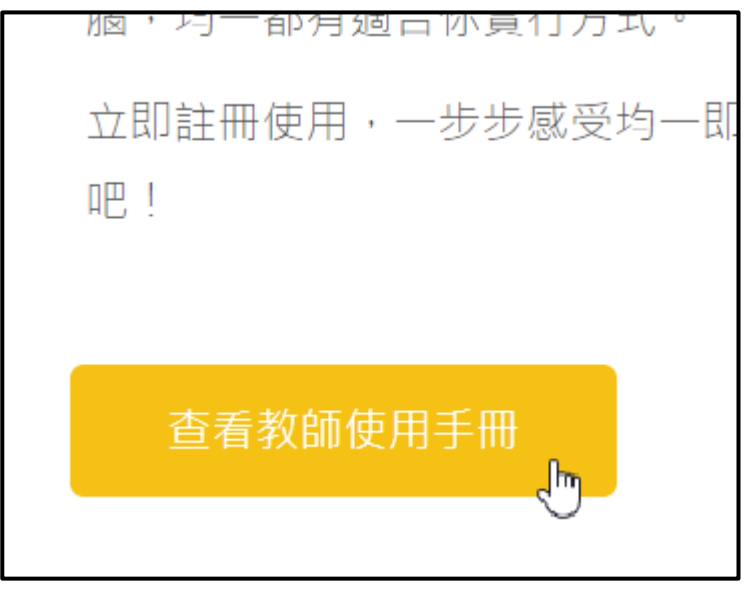